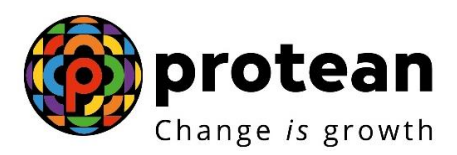

# **Protean eGov Technologies Limited**

# **STANDARD OPERATING PROCEDURE (SOP)**

**SOP on initiation and authorization of APY Death Withdrawal Requests by Bank/DOP**

> © 2022 Protean eGov Technologies Limited, All rights reserved. Property of Protean eGov Technologies Limited.

No part of this document may be reproduced or transmitted in any form or by any means, electronic or mechanical, including photocopying or recording, for any purpose, without the express written consent of Protean eGov Technologies Limited.

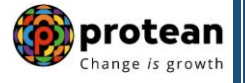

### **Index**

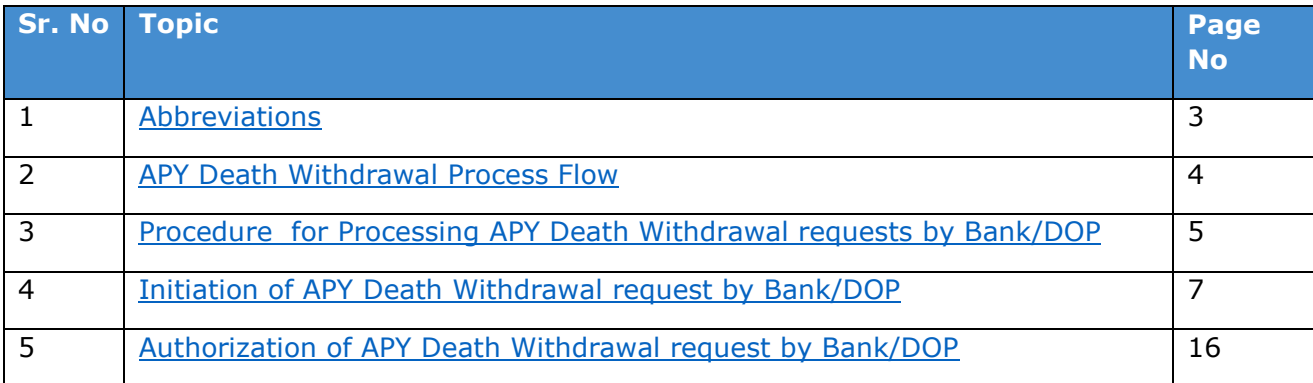

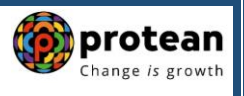

# <span id="page-2-0"></span>**1. Abbreviations**

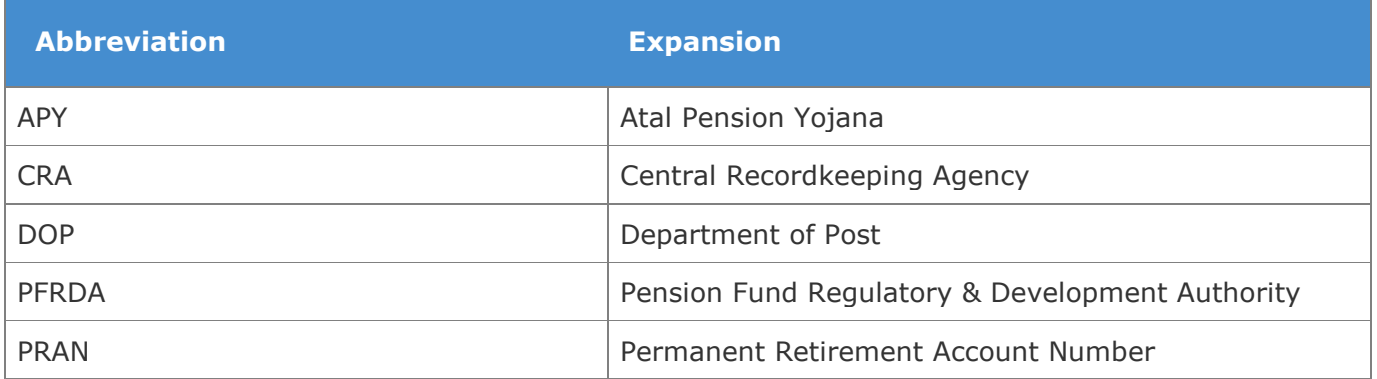

<span id="page-3-0"></span>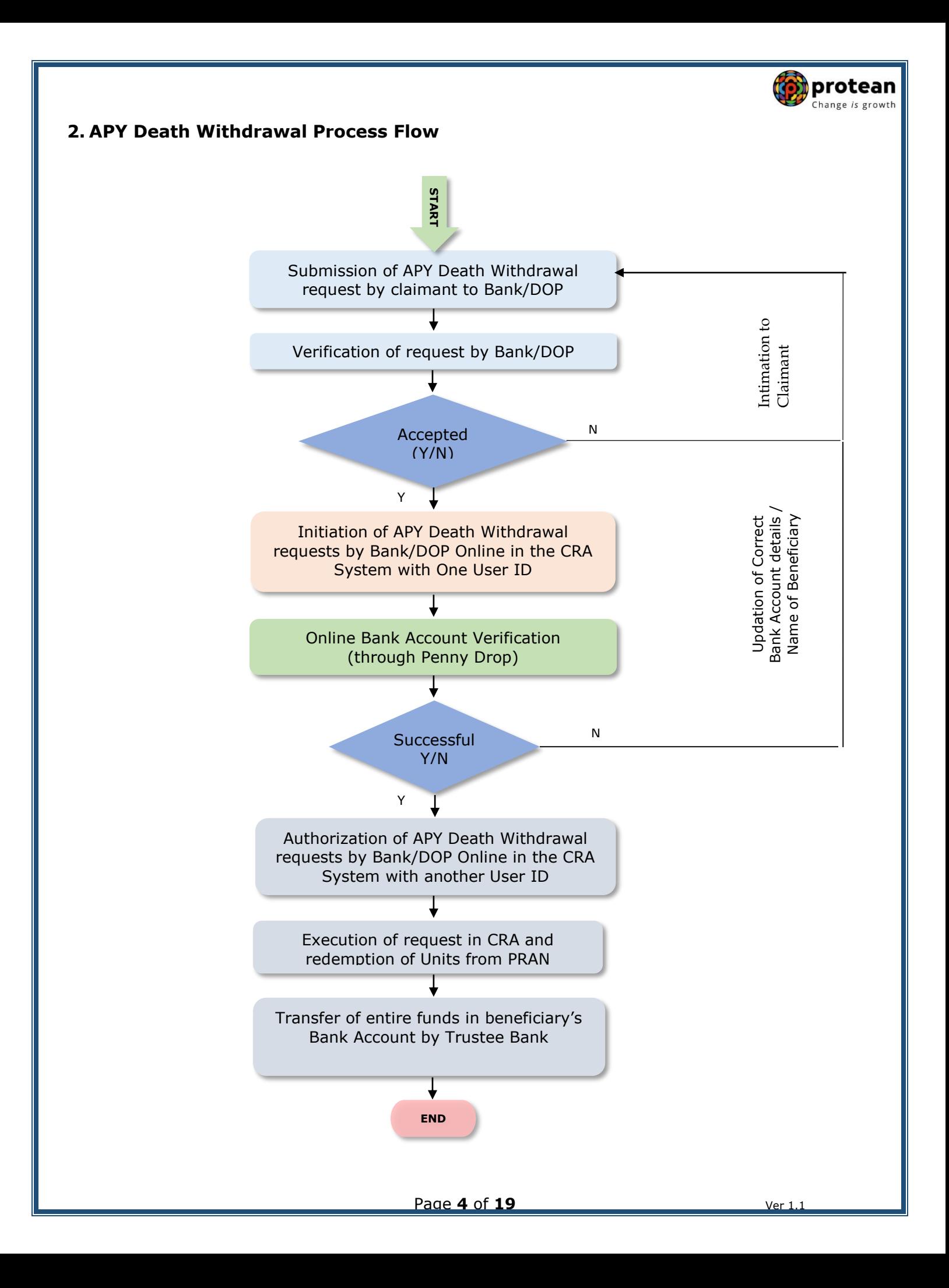

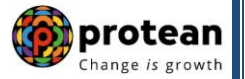

### <span id="page-4-0"></span>**3. Procedure for Processing APY Death Withdrawal requests by Bank/DOP**

#### **Overview**

The Government of India (GOI) announced Atal Pension Yojana (APY) in 2015-16 budget especially for the all citizens in the unorganized sector. The scheme is administered by the Pension Fund Regulatory and Development Authority (PFRDA) through NPS architecture. APY is applicable to all citizen of India aged between 18-40 years.

#### **Settlement of Death Cases before the age of 60 years under APY:**

#### **Continuation of APY Account-**

As per guidelines issued by PFRDA under APY scheme, if Subscriber dies before the age of 60 years, his/her spouse would be given an option to continue contributing to APY account of the subscriber, which can be maintained in the spouse's name, for the remaining vesting period, till the original subscriber would have attained the age of 60 years. The spouse of the subscriber shall be entitled to receive the same pension amount as that of the subscriber until the death of the spouse.

#### **Exit in case of Death-**

In case the spouse wishes to exit from the Scheme and close the account, then as per APY Scheme, in case of death of the Subscriber before 60 years, the corpus will be settled in the name of the **Spouse who is the default nominee**. In other cases, it will be settled in the name of the registered nominee.

#### **Exceptional Cases**-

If both spouse and registered nominee are not present/not alive, then corpus shall be paid to the legal heirs/ family members, on the basis of the legal heir certificate issued by the competent authorities of the State concerned or the succession certificate issued by a court of competent jurisdiction.

If Nominee is minor then Claim is required to be submitted by guardian.

#### **A. Pre-requisite for Processing of APY Death Withdrawal request:**

- $\checkmark$  APY Death Closure Form duly filled up and signed by spouse/Nominee.
- $\checkmark$  Copy of death certificate of the subscriber (Duly verified by the Concerned bank branch/DOP)
- $Y$  KYC documents of spouse/nominee.
- $\checkmark$  Bank Proof of spouse/nominee.
- $\checkmark$  Relationship proof of claimant with Subscriber.
- $\checkmark$  Name of Spouse/Nominee (Beneficiary Name) and Name as per bank proof should be matched.
- Bank details should be correct/valid *During Death request initiation, Bank Account of the*  Spouse/Nominee *will be verified through online Bank Account Verification (Penny drop facility). If Online Bank Account Verification (Penny drop) fails, request initiation will not be allowed.*
- $\checkmark$  Bank/DOP should ensure that subscriber is married or not. If married, spouse is alive or not.

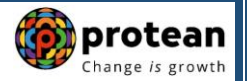

### **B. Brief steps to be followed by Bank/DOP:**

#### **Initiation of APY Death Withdrawal request by Bank/DOP:**

- $\checkmark$  Verification of APY Death Claim submitted by Spouse/Nominee.
- $\checkmark$  Initiation of APY Death Withdrawal request by Bank/DOP online in CRA system (www.npslitensdl.com) with One User ID.
- $\checkmark$  During request initiation, Bank Account of Spouse/Nominee will be verified through online Bank Account Verification (Penny drop facility).
- $\checkmark$  Mandatory Upload of APY Death Closure Form, Copy of death certificate of the subscriber, KYC Documents (Identity & Address Proof) of Spouse/Nominee and Bank Proof of Spouse/Nominee. Uploaded Scanned documents should be clear and legible.
- $\checkmark$  Submission of APY Death Withdrawal request in CRA System.
- **Authorization of APY Death Withdrawal request by Bank/DOP:**
- $\checkmark$  Authorization of APY Death Withdrawal request by Bank/DOP online in CRA system (www.npslite-nsdl.com) with another User ID.
- $\checkmark$  On authorization of APY Death Withdrawal request by Bank/DOP, the request will get executed in the CRA system.
- $\checkmark$  Funds will be transferred to the beneficiary's bank account within stipulated timeline.

This document describes the detailed procedure to be followed by Bank/DOP for processing APY Death Withdrawal requests.

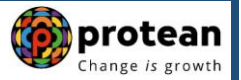

### **4. Processing of APY Death Withdrawal requests in CRA system by Bank/DOP:**

Bank/DOP User will process only cleared/accepted APY Death Withdrawal requests in CRA system.

#### <span id="page-6-0"></span>**Steps to initiate APY Death Withdrawal request in CRA System by Bank/DOP:**

In order to initiate APY Death Withdrawal request, Bank/DOP user needs to Log-in to CRA system (www.npslite-nsdl.com) using One User ID and Password as given below in **Figure 1.**

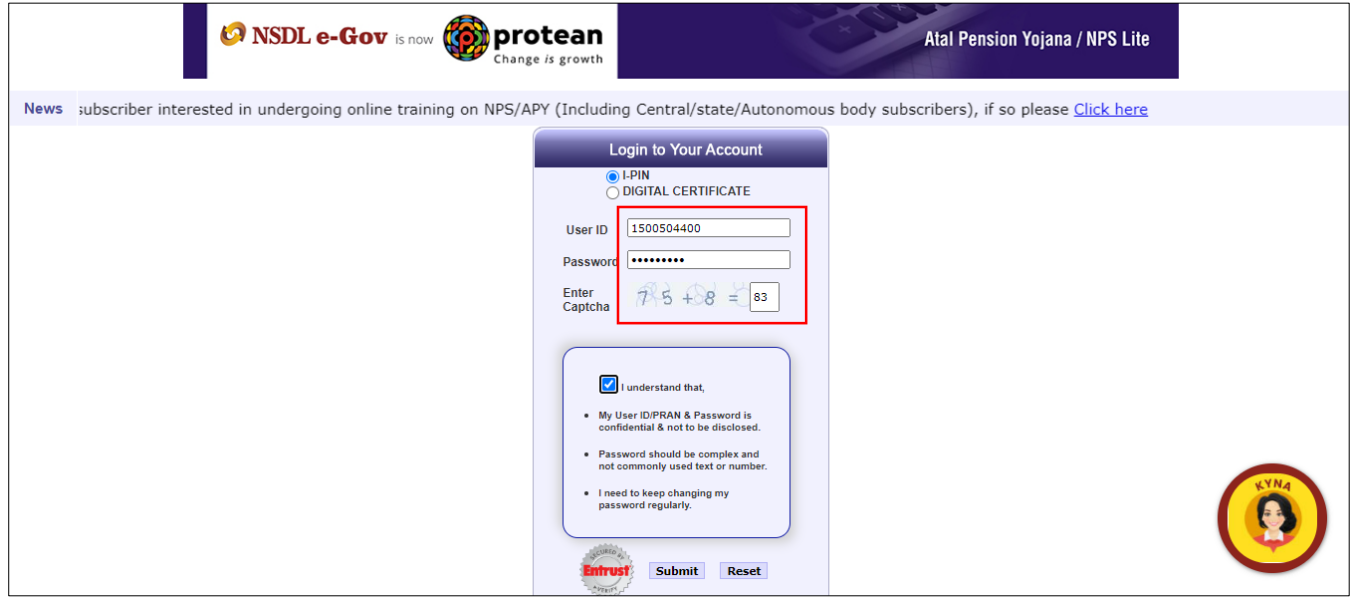

**Figure 1**

User needs to click on Menu "**Exit Withdrawal Request**" and select sub menu "**Withdrawal Request**" as given below in **Figure 2**.

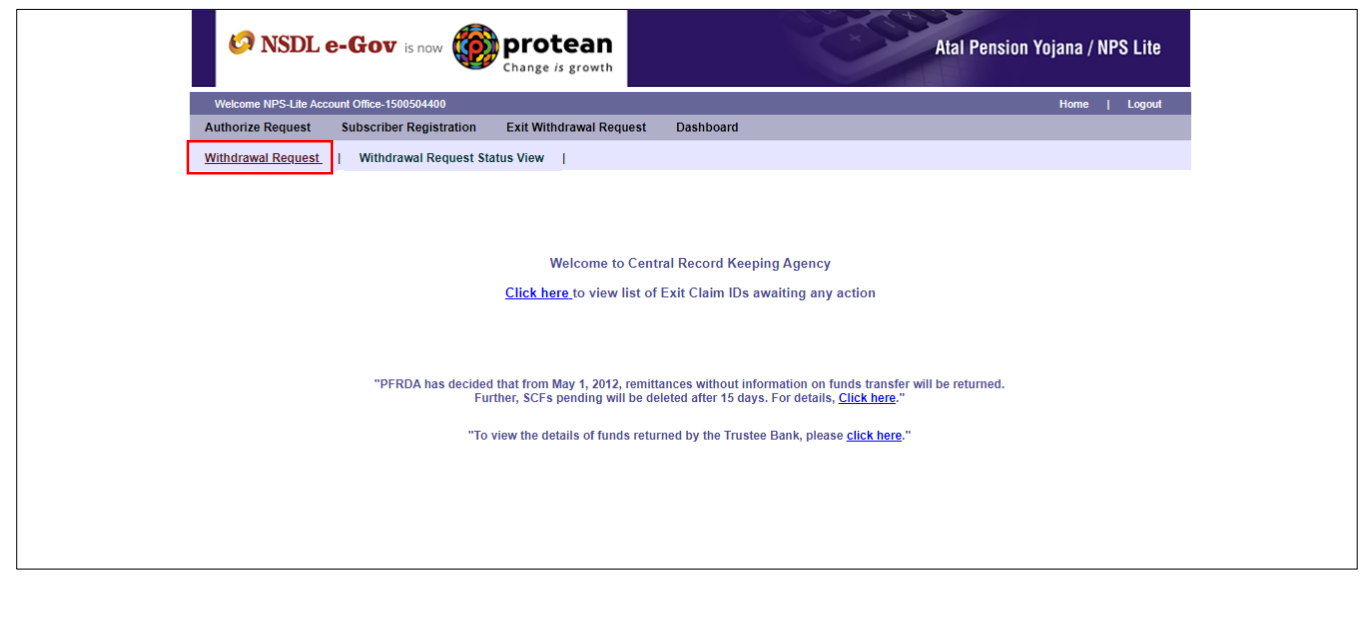

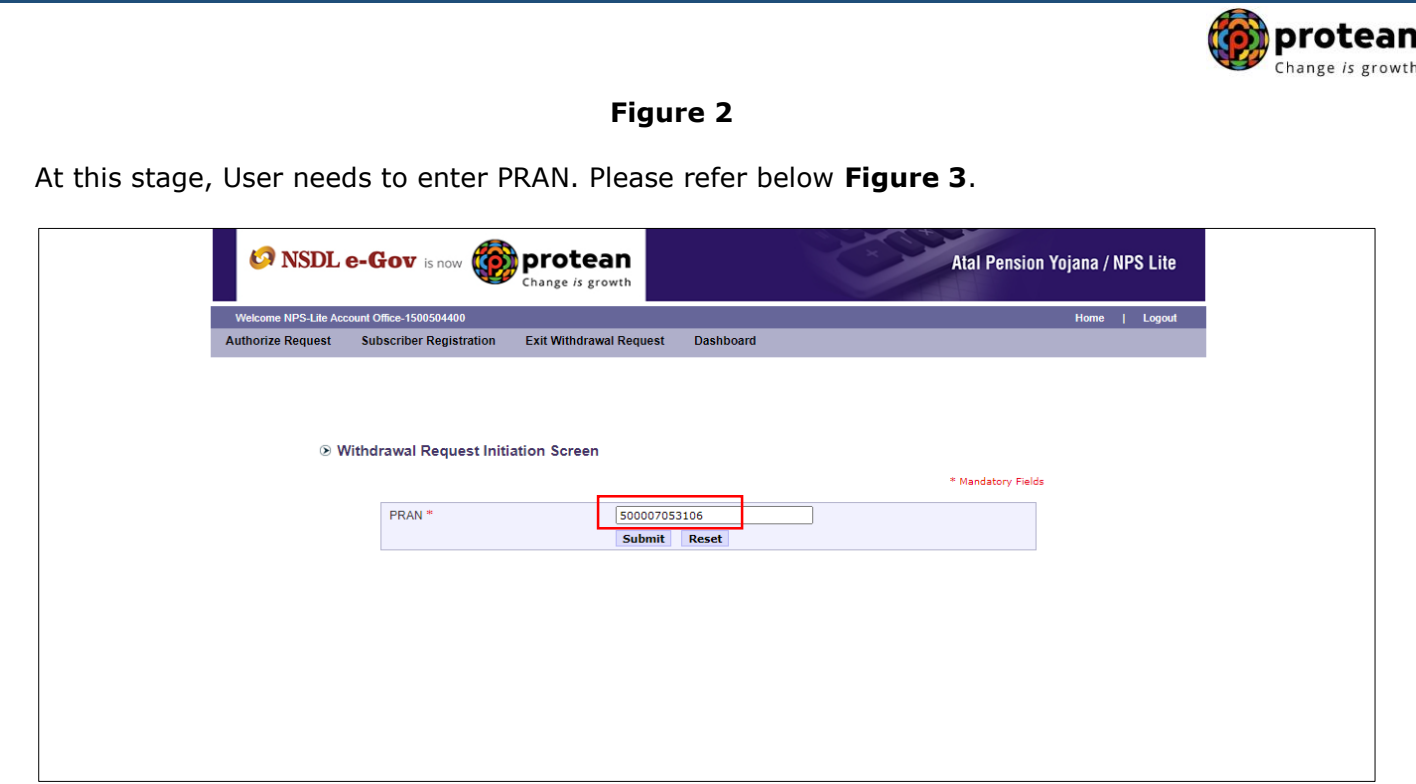

**Figure 3**

User needs to select Withdrawal due to 'Death' from the Drop down menu and Click on 'Submit' button. Corpus of the Subscriber as on Date of Exit is displayed at the field "Total valuation as on date''. Please refer below **Figure 4.**

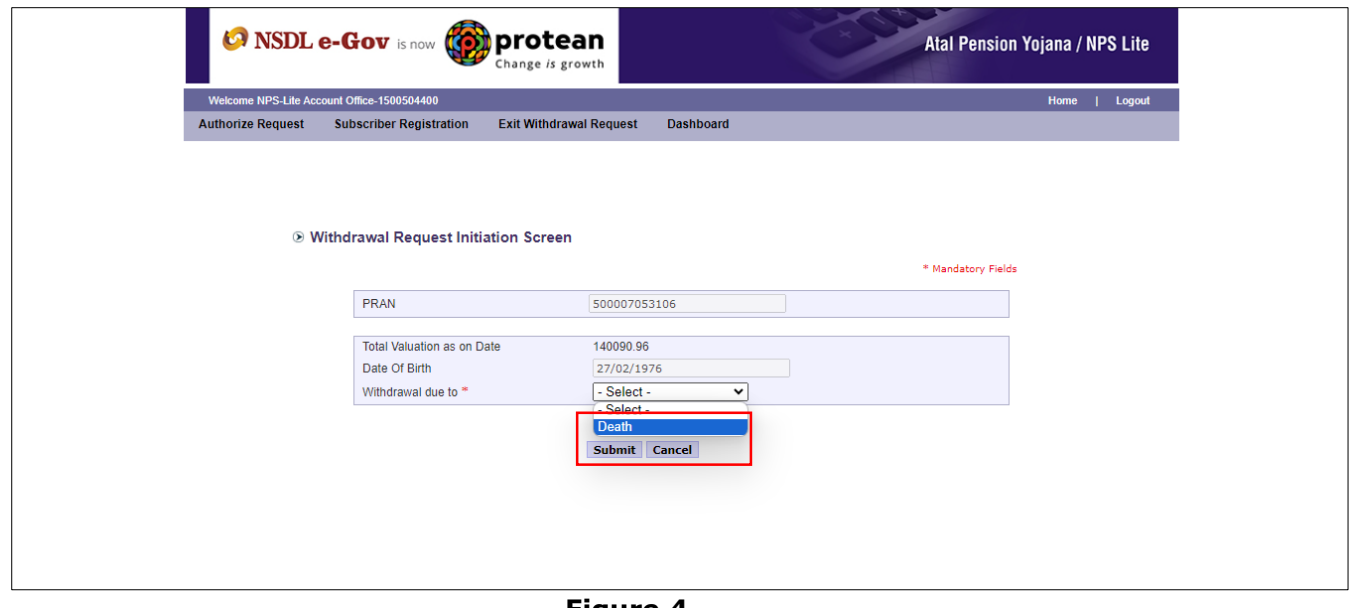

**Figure 4**

After clicking on 'Submit' button, below screen will be displayed. At this stage, User needs to enter Date of death of the Subscriber and click on 'Submit' button. Please refer below **Figure 5.**

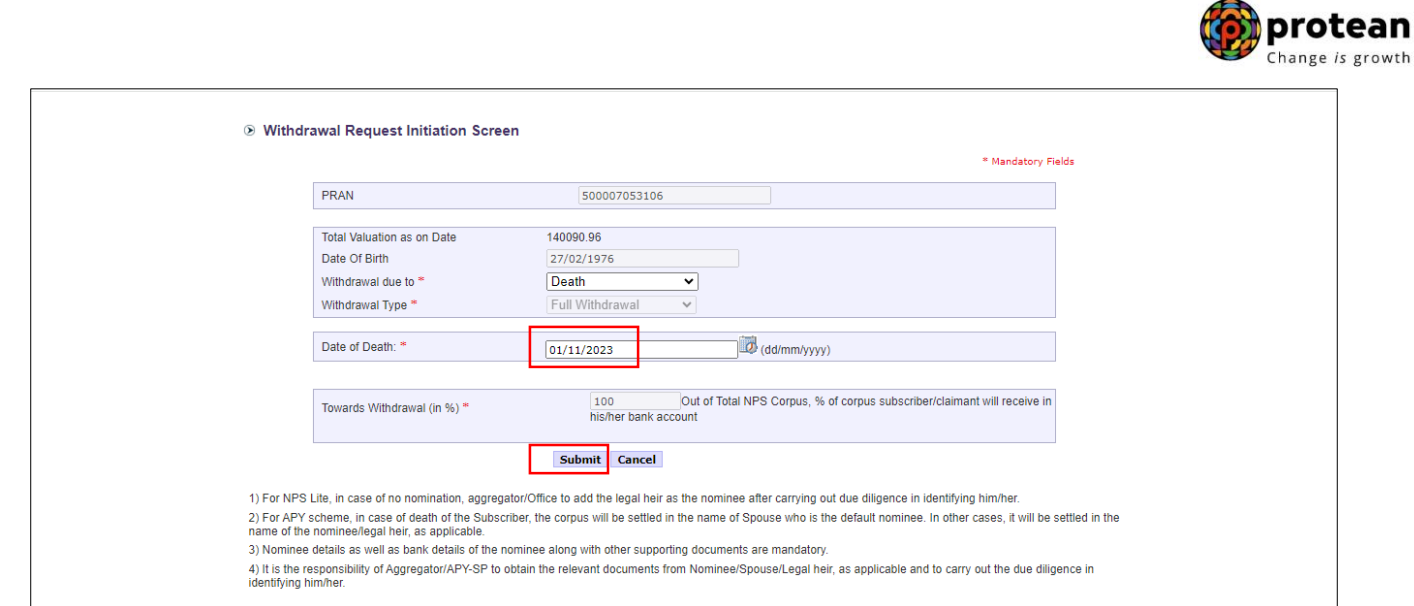

**Figure 5**

At this stage, Details like Subscriber name, DOB, Date of Death, Address etc. will be displayed. User needs to click on 'Proceed' button. Please refer below **Figure 6**.

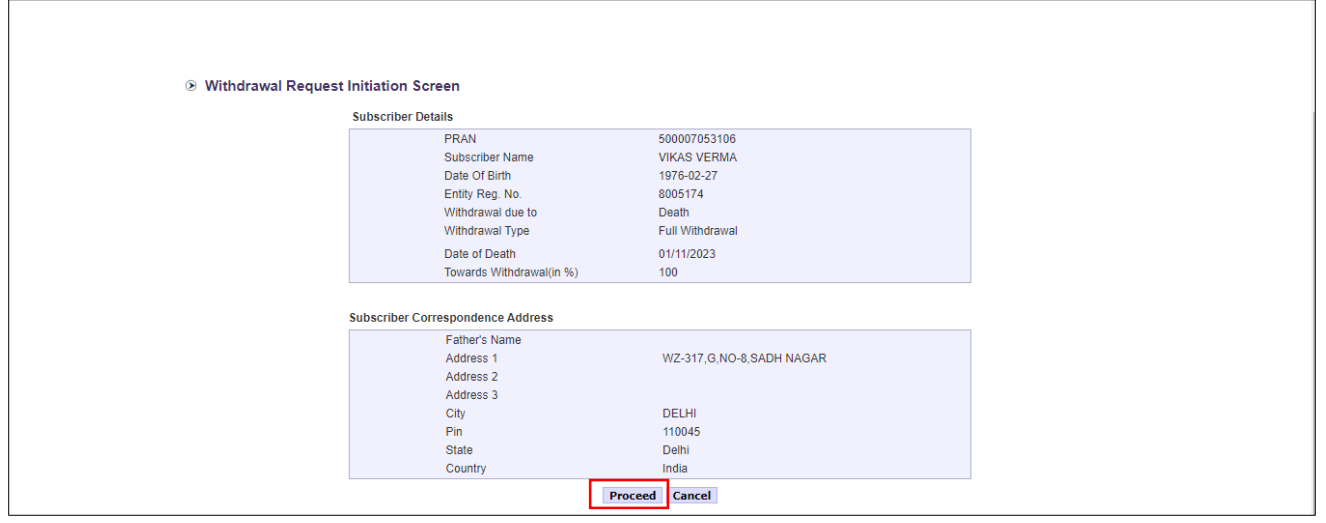

#### **Figure 6**

At this stage, System will display a Pop-up message after clicking on "Proceed" button. User is required to click on **'OK'** button. Please refer below **Figure 7.**

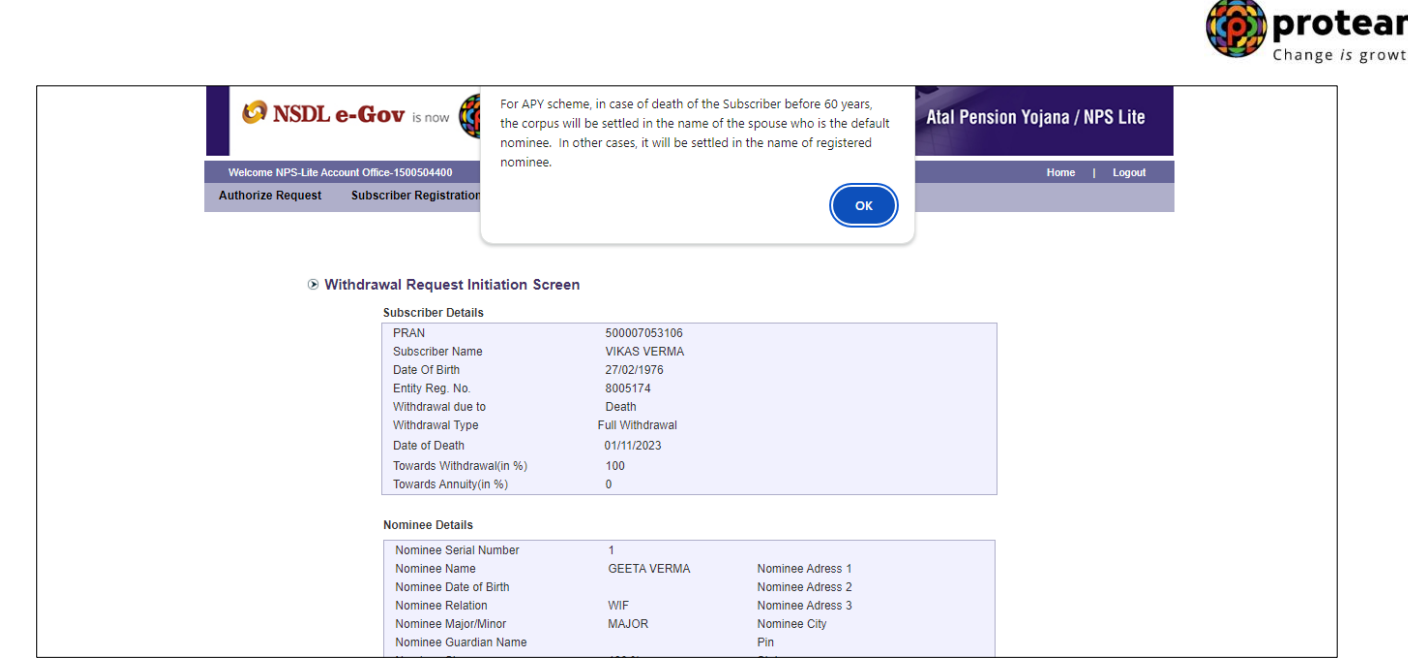

**Figure 7**

At this stage, existing nomination details of the Subscriber are displayed. **User needs to click on "Edit" button to enter Nominee address.** If required, Subscriber can modify/update nominee details. Please refer below **Figure 8**.

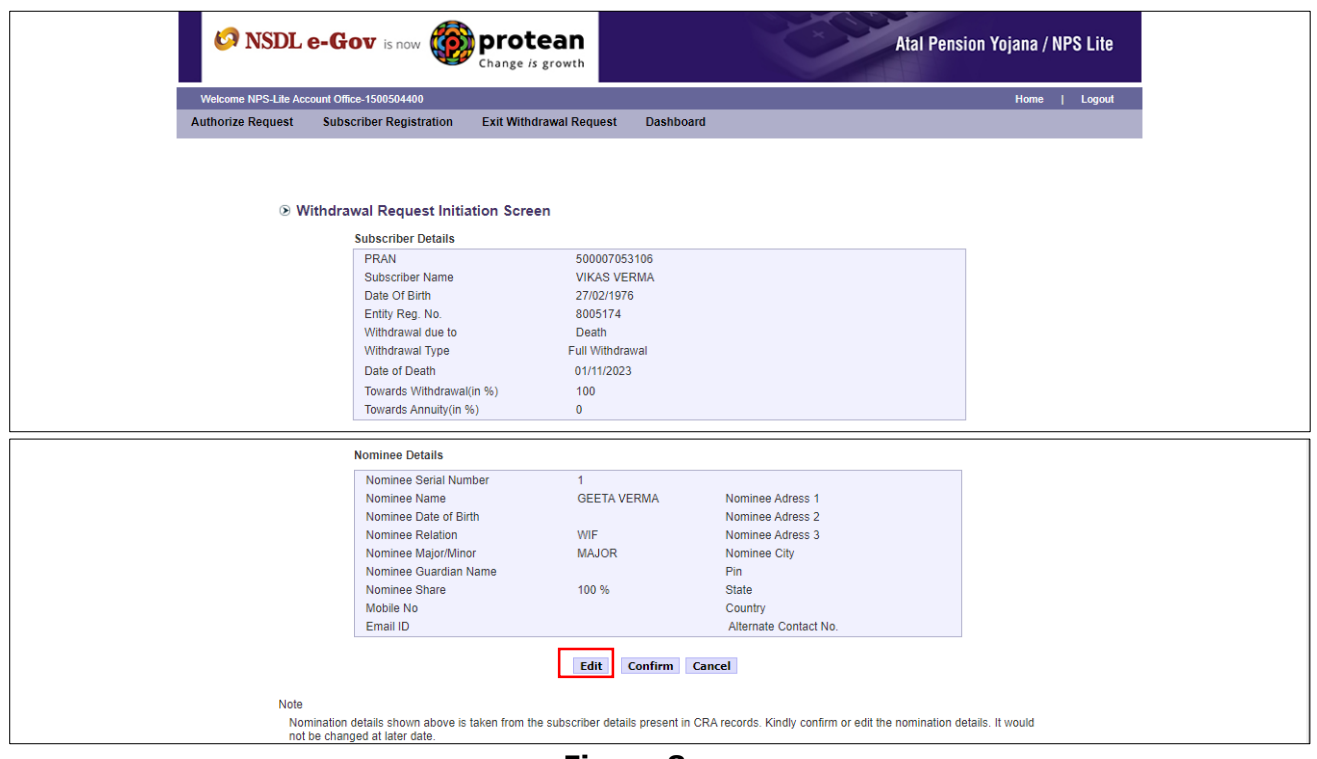

**Figure 8**

User needs to modify/update nominee details if there is a change in nomination. After entering nominee details and/or address details, User needs to click on "Confirm" button to proceed further. Please refer below **Figure 9**.

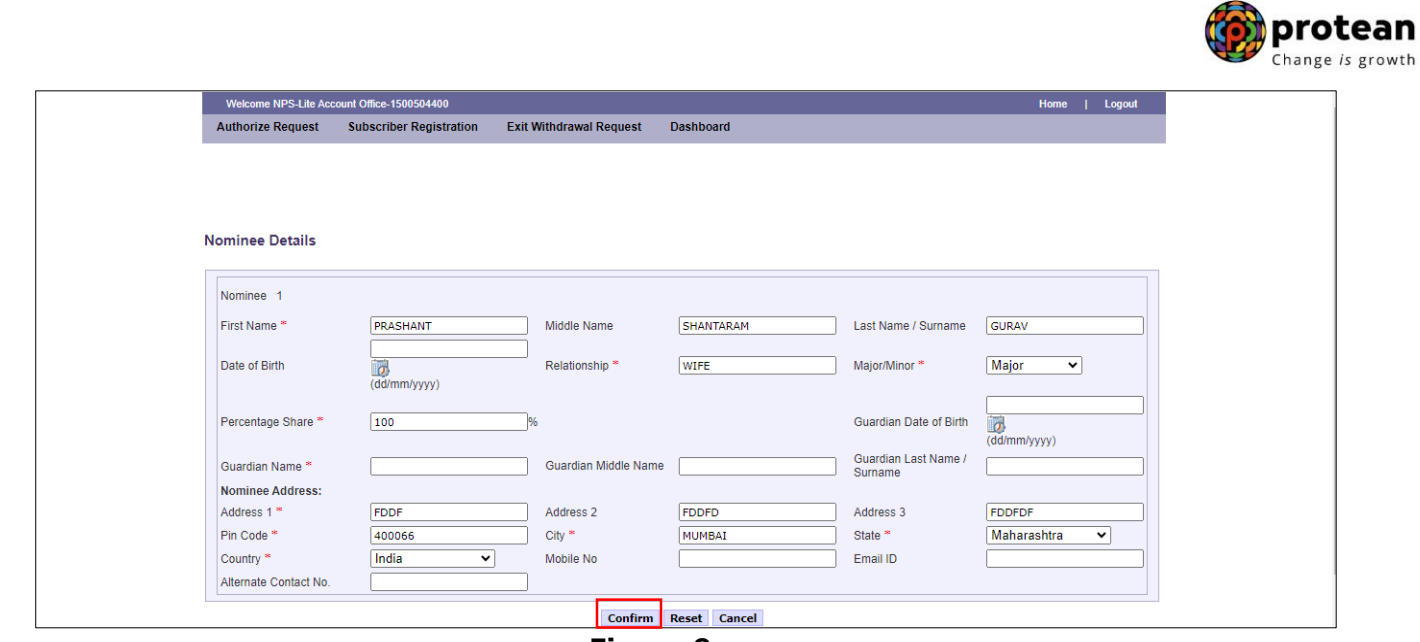

**Figure 9**

At this stage, User needs to enter bank details of Spouse/Nominee and click on **"Online bank a/c verification**" Tab to proceed further. Please refer below **Figure 10.**

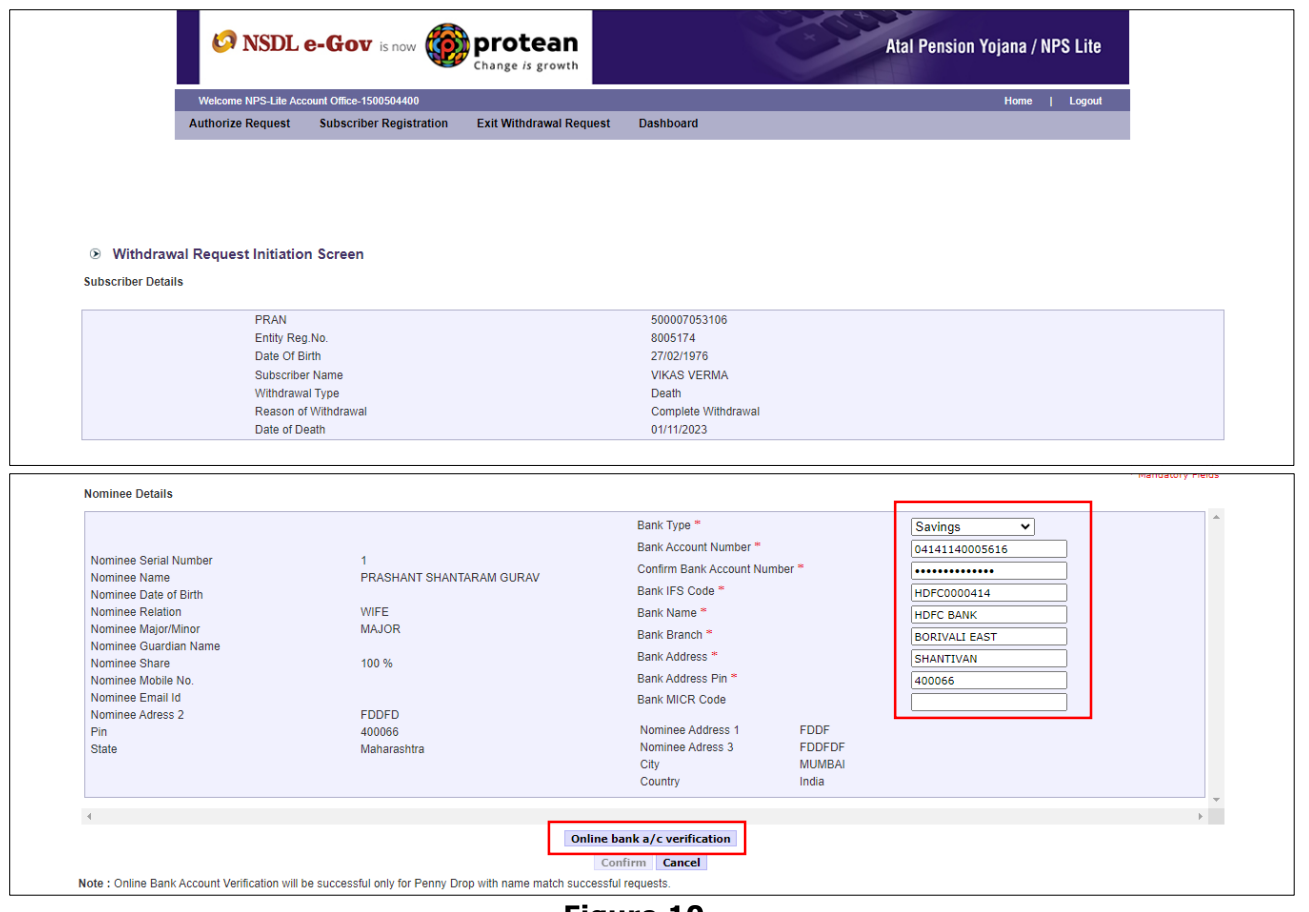

**Figure 10**

At this stage, after clicking on **"Online bank a/c Verification**" tab, Bank Account of the Spouse/Nominee entered will be verified through online Bank Account Verification (Penny drop

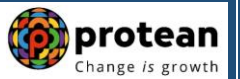

facility). On successful verification, a Pop-up message will display to the User i.e. **"Online bank a/c verification is successful".** User needs to click on "OK" button and then click on "Confirm" button to proceed further. **Note that name mentioned in field "Nominee Name" and name as per Bank proof/record should be matched.** Please refer below **Figure 11A and Figure 11B.**

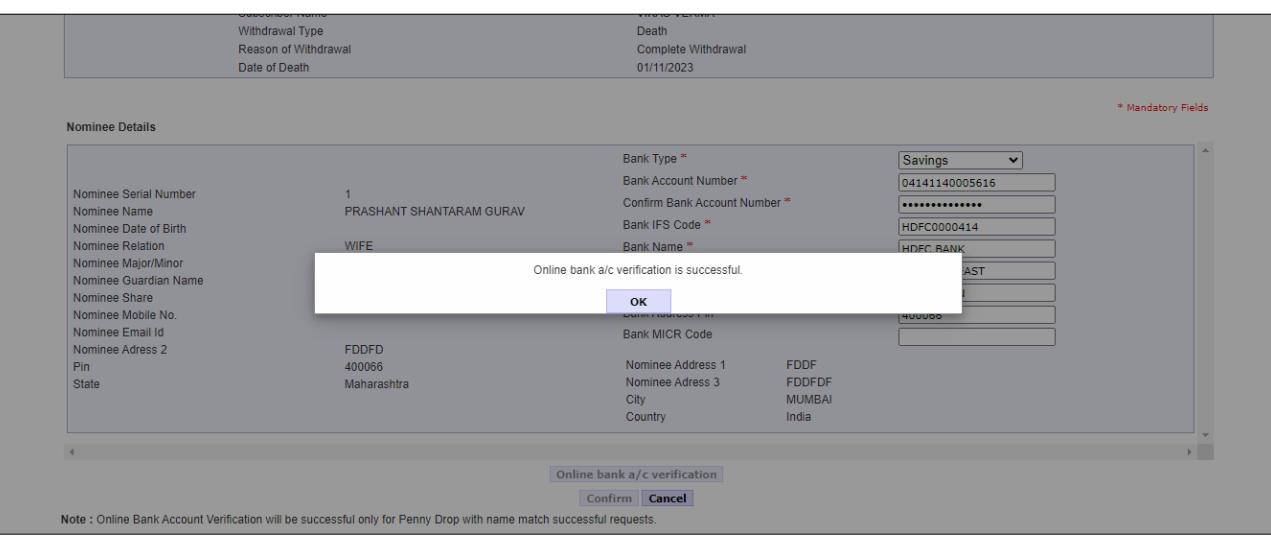

#### **Figure 11A**

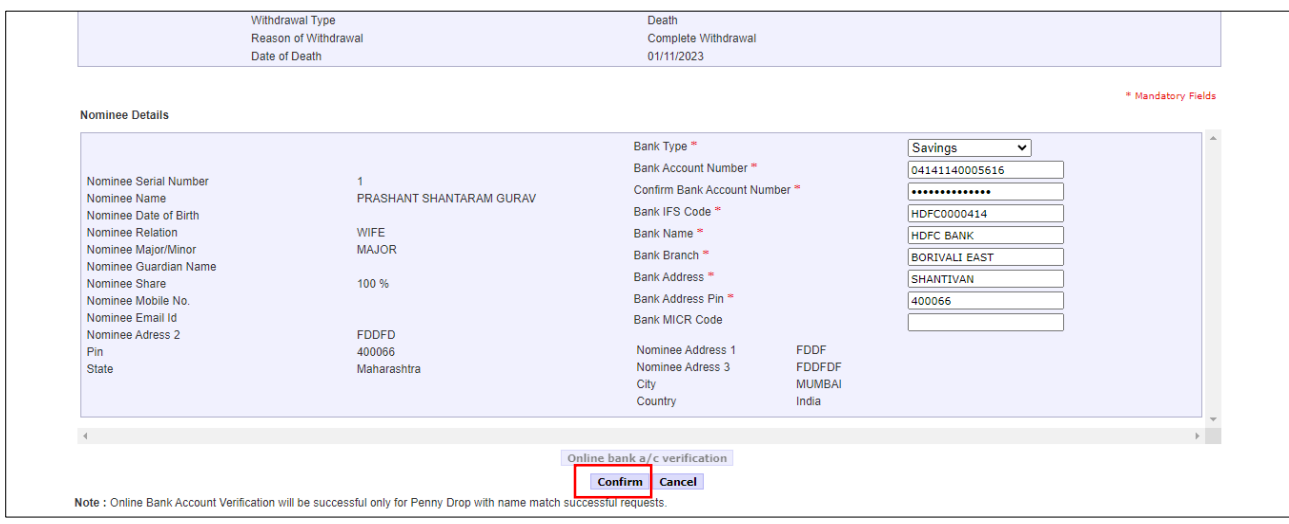

#### **Figure 11B**

At this stage, document Check List is displayed to the User. After selection of document check list, User needs to click on "Submit" button. Please refer below **Figure 12**.

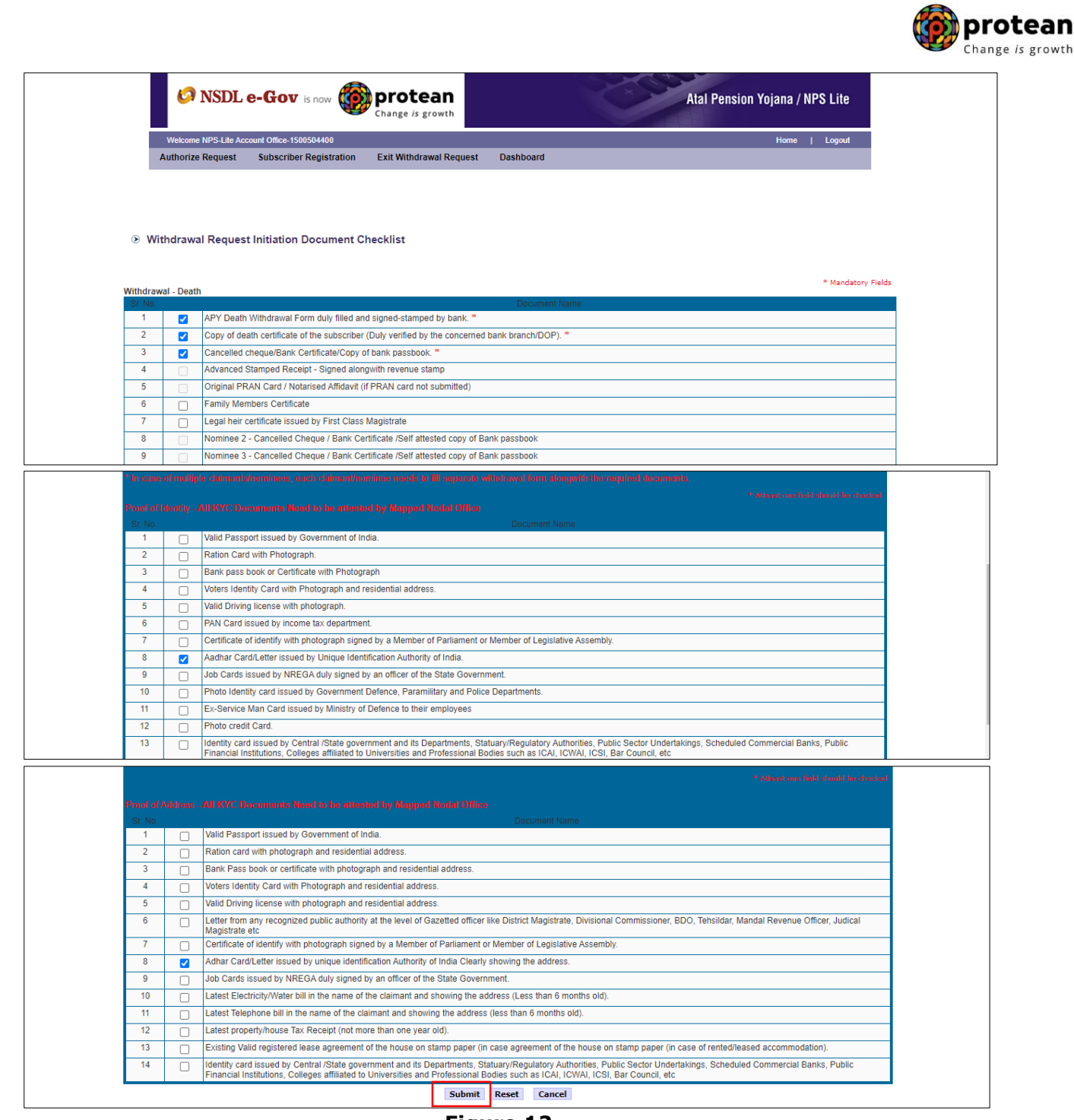

**Figure 12**

At this stage, details entered by the User are displayed for confirmation.

It is mandatory for User to upload clear and legible scanned copies of APY Death Closure Form, Copy of death certificate of the subscriber duly verified by bank, KYC Documents (Identity & Address Proof), Bank Proof of Spouse/Nominee & Other documents (if required) for seamless processing. User is required to upload all documents in a single scanned file. Please refer below **Figure 13.**

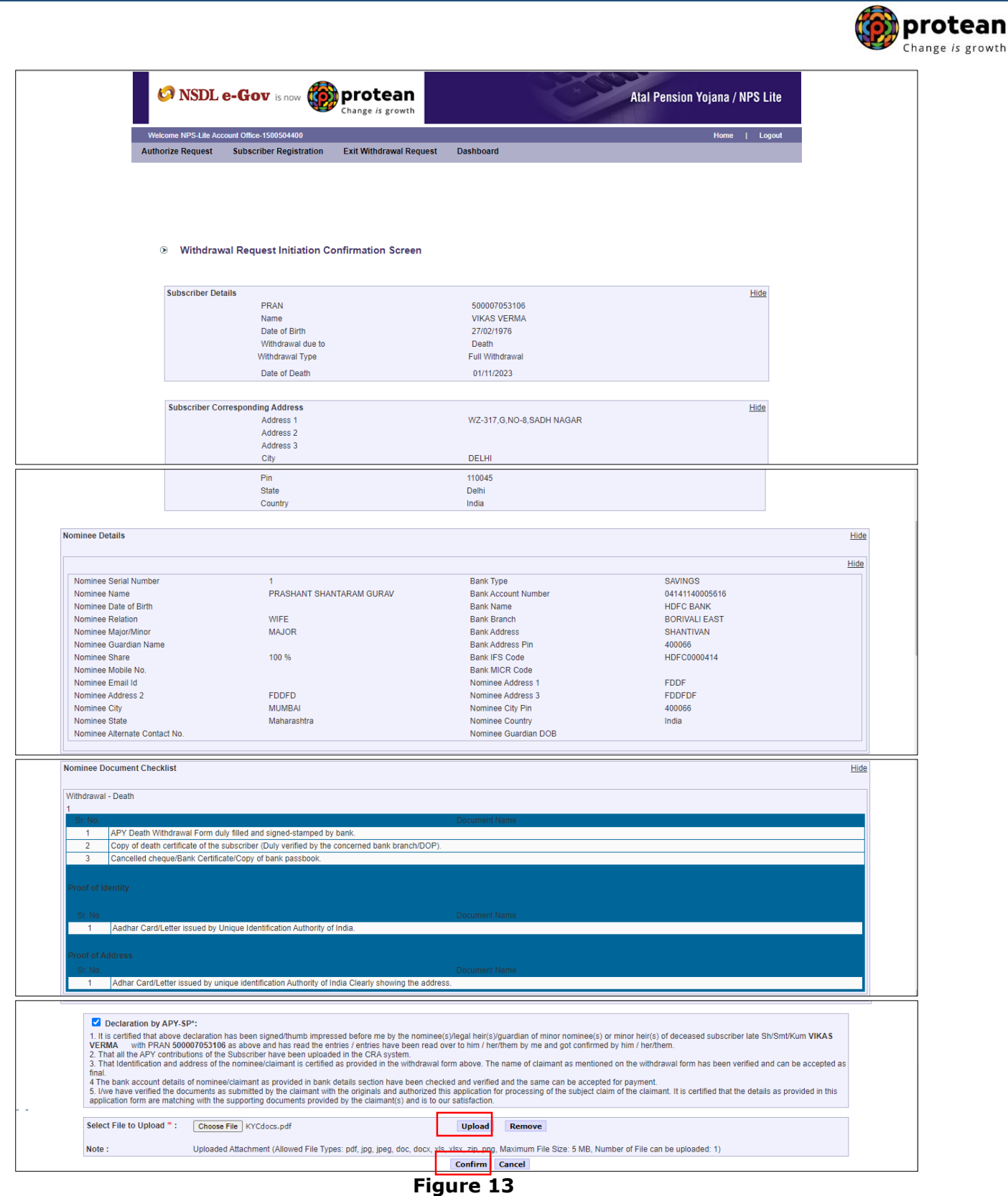

At this stage, after clicking on "Confirm" button, APY Death Withdrawal request will get captured in CRA system and an Acknowledgement Number will get generated. At this stage, option is provided to User to view & download system generated Withdrawal Form.

Please refer below **Figure 14**.

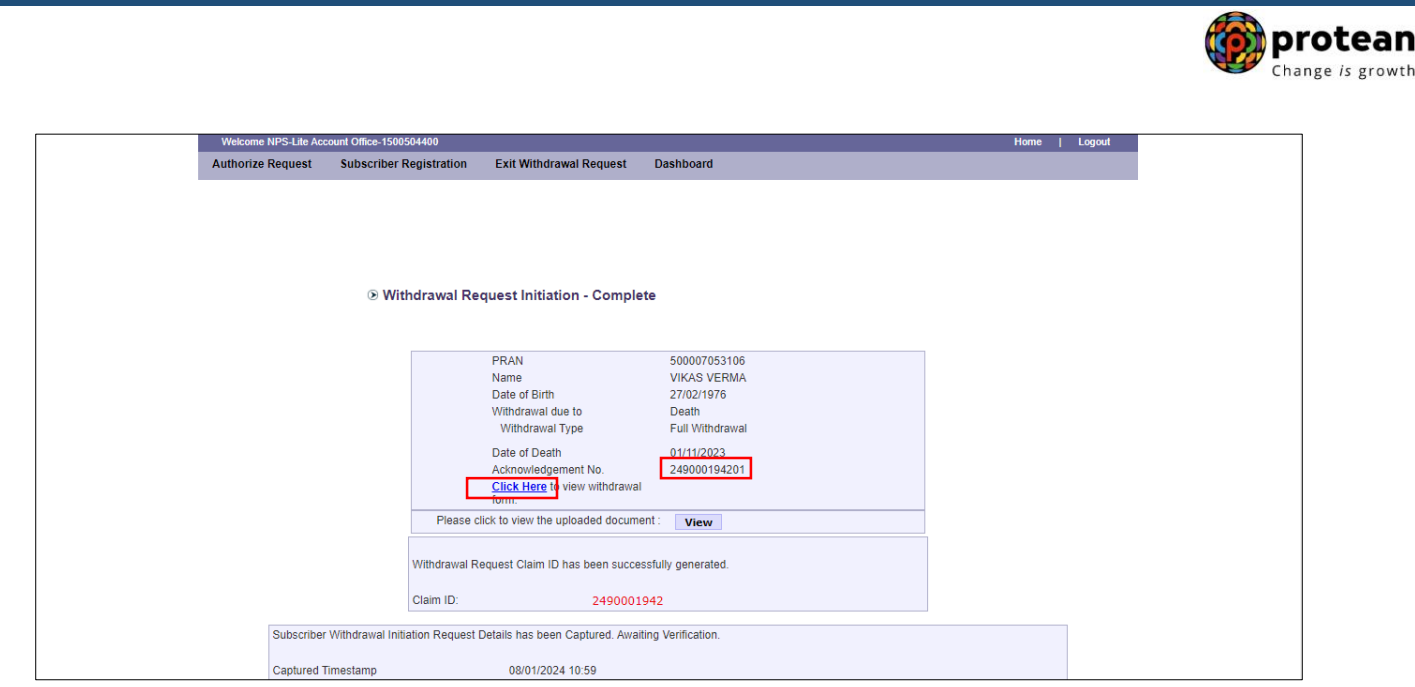

**Figure 14**

Once APY Death Withdrawal request is captuerd, User needs to authorise the same using another User ID.

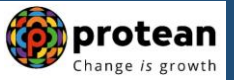

#### <span id="page-15-0"></span>**Steps to authorize APY Death Withdrawal request in CRA System by Bank/DOP:**

In order to authorize APY Death Withdrawal request, Bank/DOP user needs to Log-in to CRA system (www.npslite-nsdl.com) using another User ID and Password as given below in **Figure 15.**

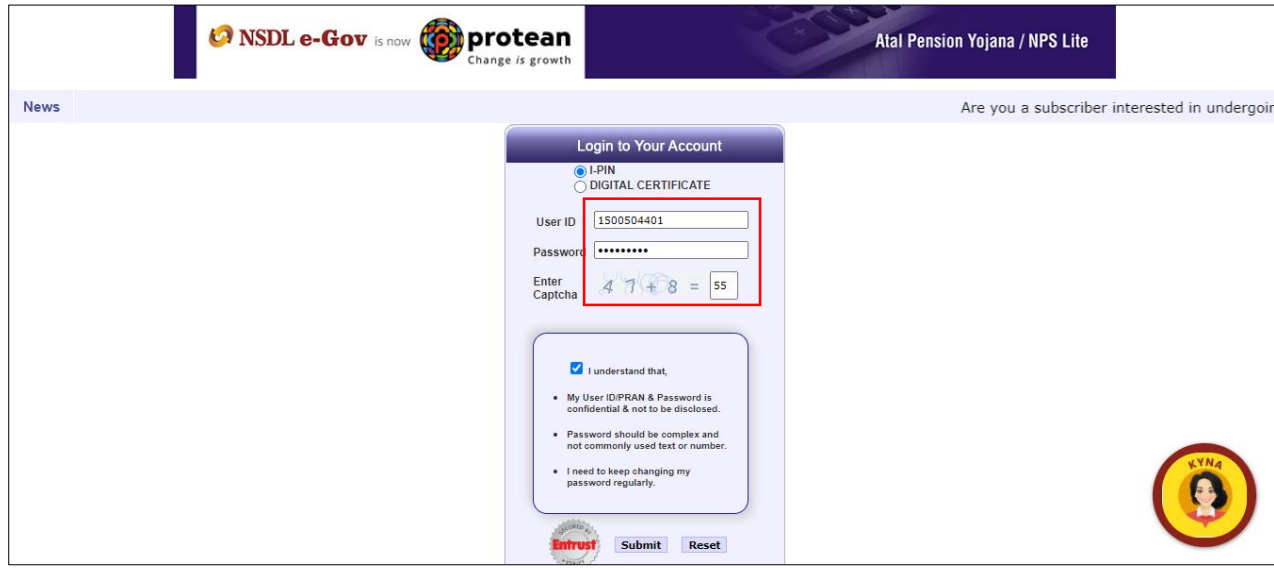

**Figure 15**

User needs to click on Menu "**Authorize Request**" and select sub menu "**Subscriber**" as given below in **Figure 16**.

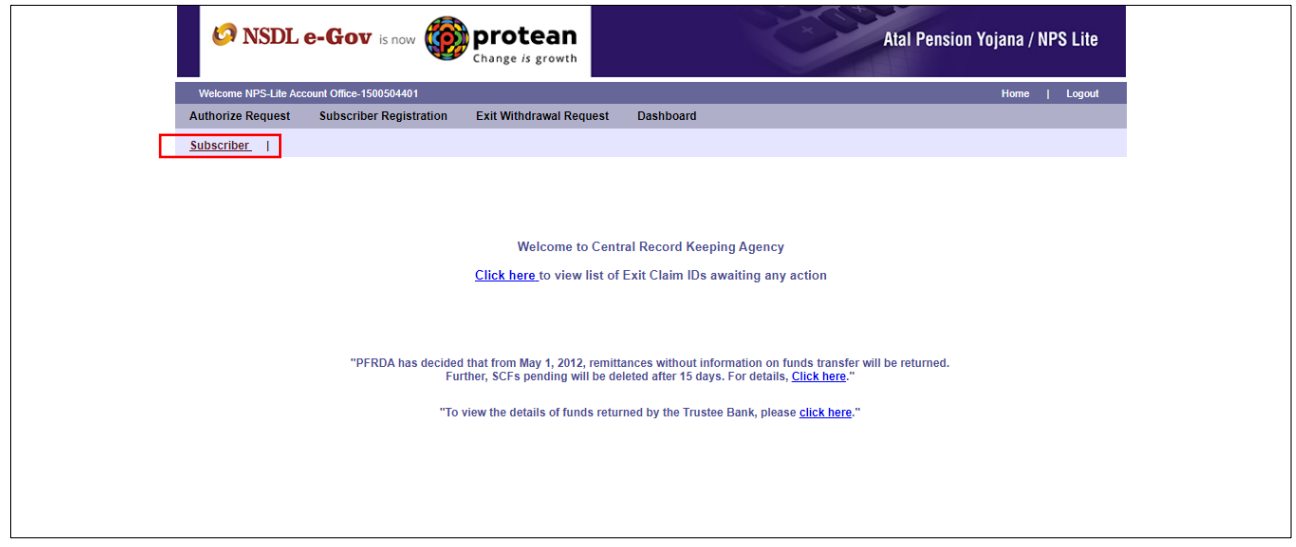

### **Figure 16**

At Transaction type, User needs to select "Withdrawal Request" from the drop down menu. User needs to enter PRAN of the Subscriber and select Complete Withdrawal Sub type as "Lumpsum and ASP Withdrawal". User needs to click on Search Button to search request. Please refer below **Figure 17**.

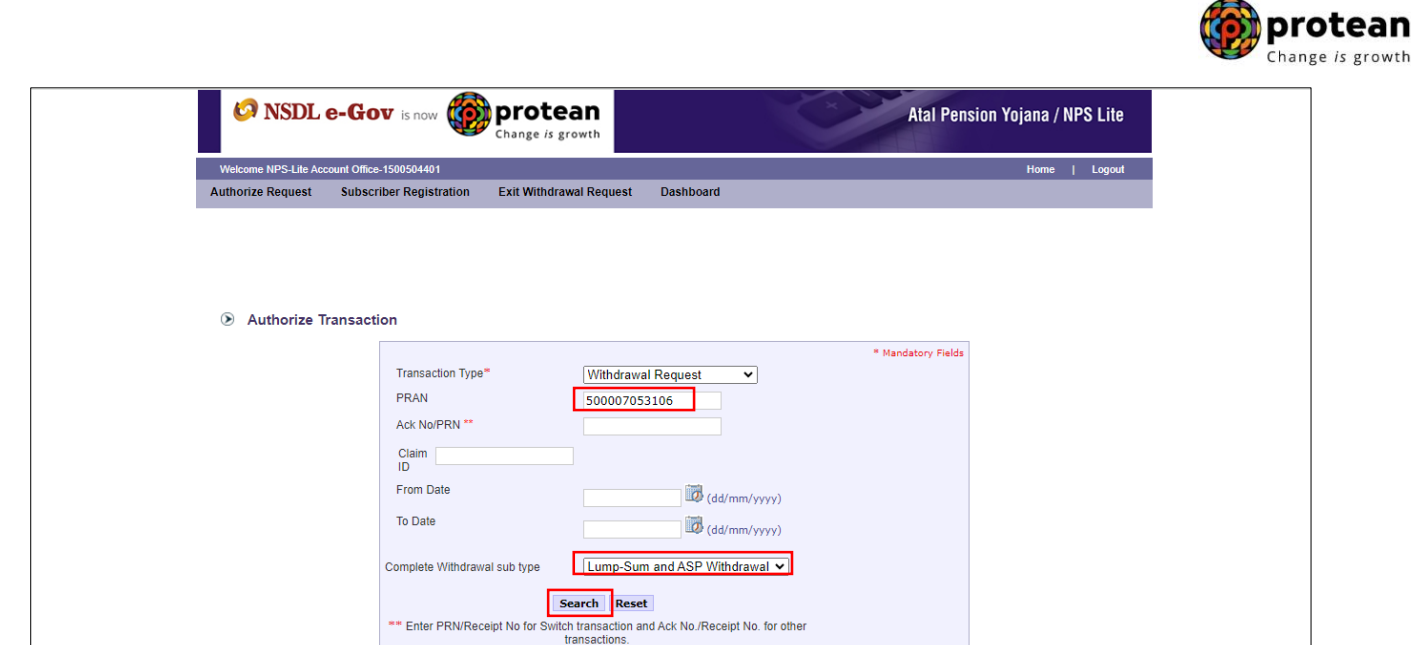

**Figure 17**

A small table is displayed to the User containing Acknowledgment Number, PRAN, Request Initiation Date, Requested By and Request type. Please refer below **Figure 18**.

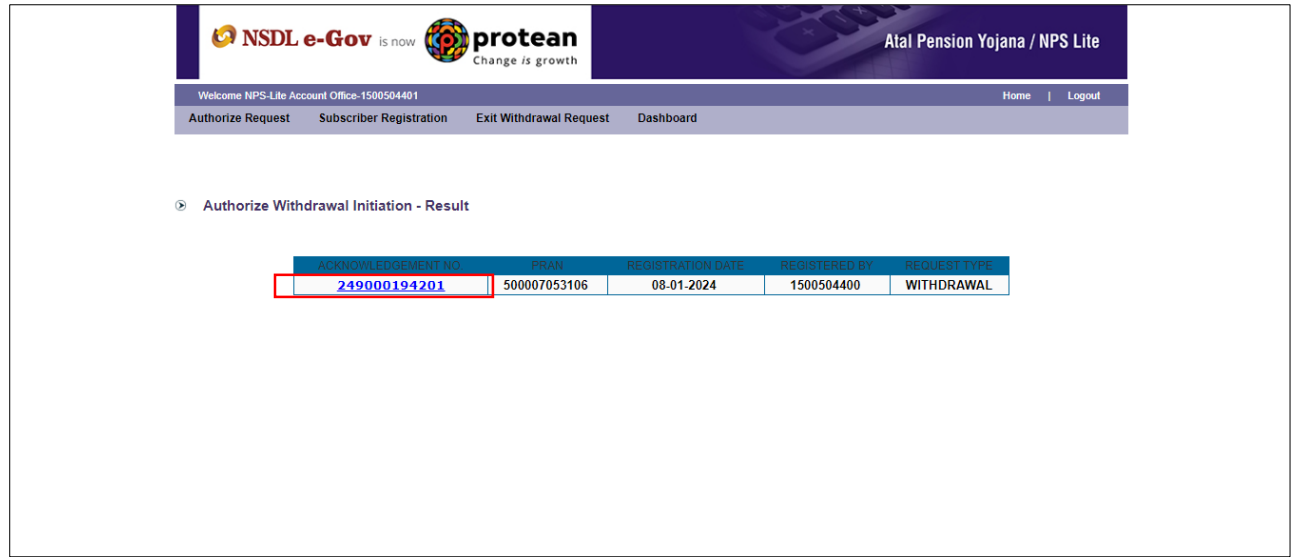

**Figure 18**

User needs to click on Acknowledgment Number Hyperlink to view details captured at the time of Initiation of withdrawal request. User can also check documents uploaded by clicking on "View" button. Please refer below **Figure 19**.

*If details entered are incorrect, user needs to click on "Reject" radio button and click on "Submit" button. Kindly note that, in case of rejection of request, Reason for Rejection is mandatory. If details entered are correct, User needs to click on "Submit" button to complete the process.* 

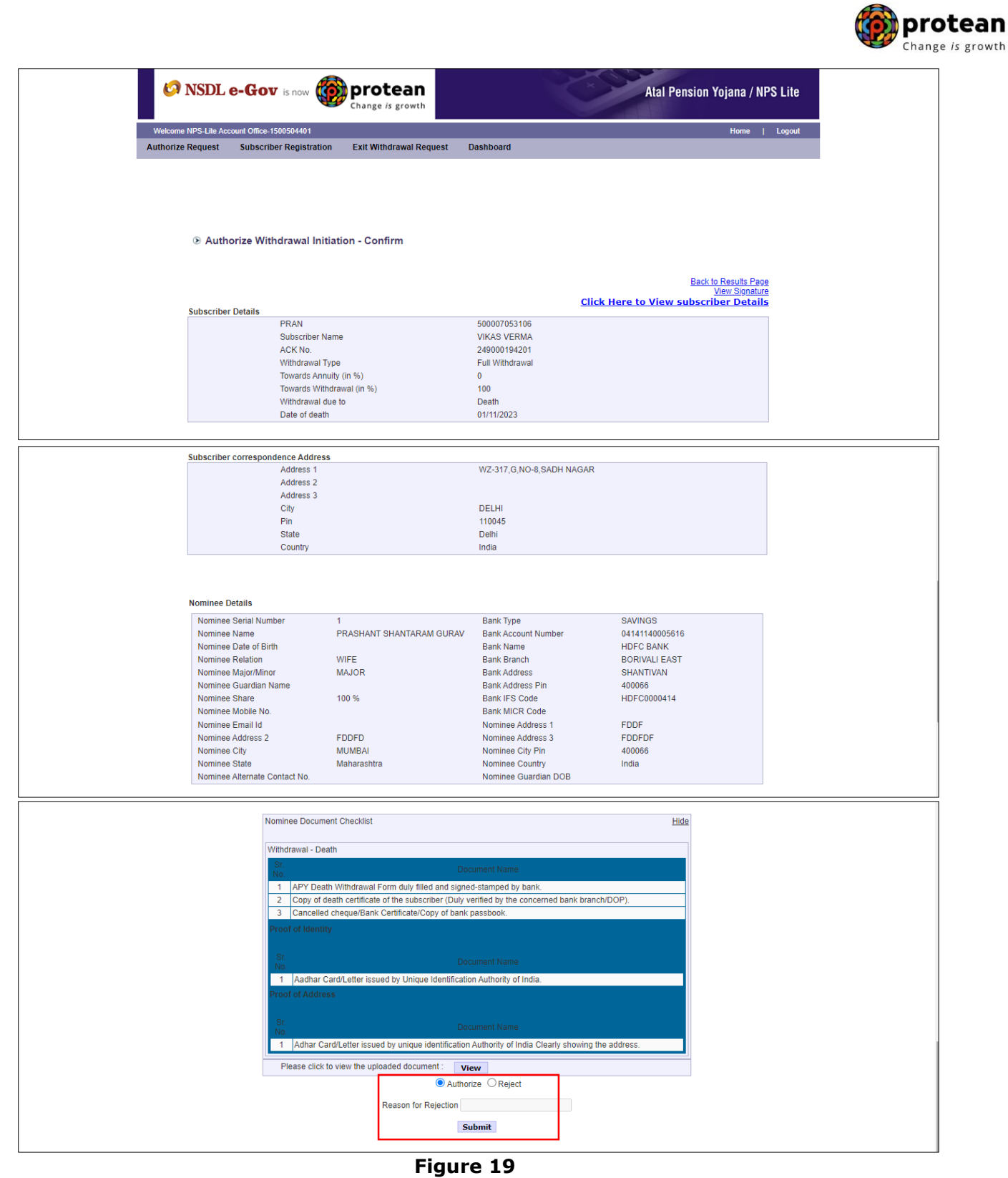

Once User clicks on "Submit" button, APY Death Withdrawal request will get authorized in the CRA system and confirmation window is displayed to the User as given below in **Figure 20**.

At this stage, option is provided to the User to view & download system generated Withdrawal Form.

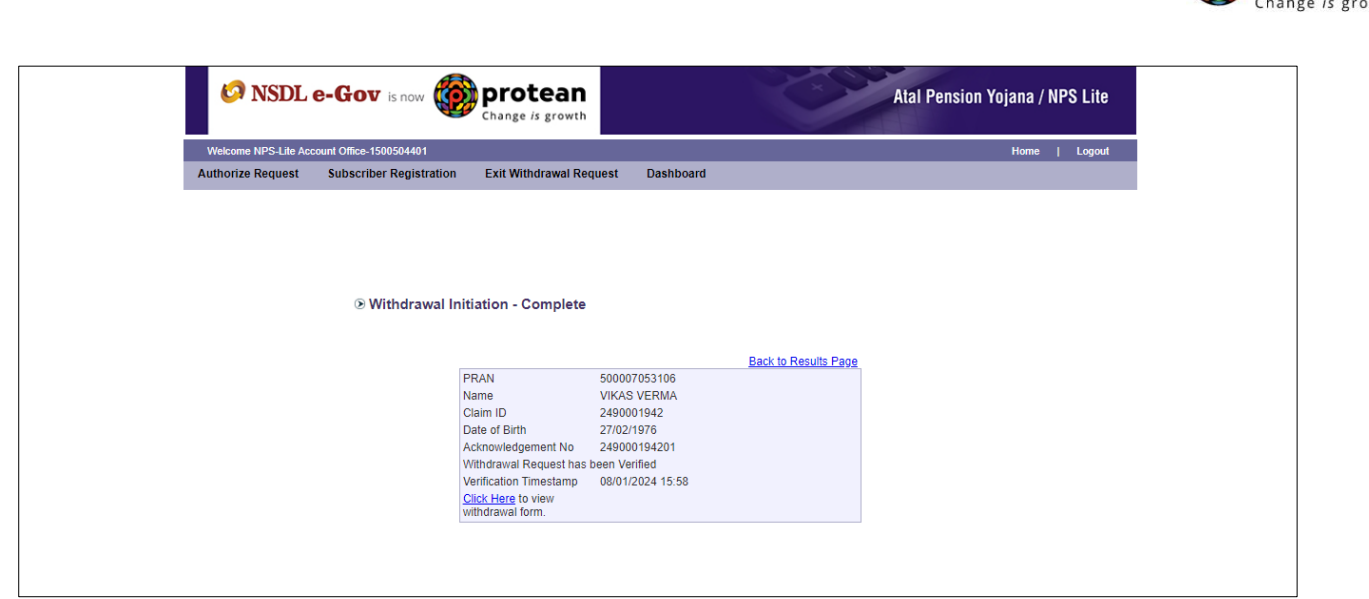

**Figure 20**

On successful authorization of APY Death Withdrawal request by Bank/DOP, same will get executed in the CRA system and Funds will be transferred to beneficiary's Bank Account within stipulated timeline.

*Physical APY Death Withdrawal Form and supporting documents are not required to be submitted by Bank/DOP to Protean-CRA for storage purpose if complete documents are uploaded while capturing online APY withdrawal request in CRA System.*

**\*\*\*\*\*\*\*\*\*\*\*\*\*\*\*\*\*\*\*\*\***

**ot** protean